Als er een barst in je scherm komt, kun je in de online winkel van Fairphone een vervangend scherm bestellen en het zelf repareren:

- Schakel je Fairphone uit met de aan/uit-knop • Verwijder het beschermende behuizing
- Verwijder de batterij
- Schuif de blauwe clips onder aan de telefoon naar het midden (naar elkaar toe).

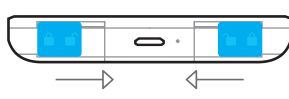

Verwijder de batterij voordat je de blauwe clips verschuift

• Houd je duimen op het scherm en druk zachtjes. Schuif het scherm naar beneden om het los te halen van het onderliggende deel van de telefoon. Je kunt het scherm nu loskrijgen door het van het centrale gedeelte af te halen.

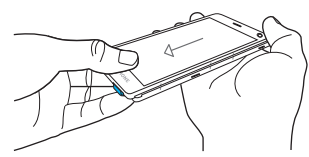

• Let voor het plaatsen van het nieuwe scherm goed op de 7 witte ankerpunten onder het scherm. Met behulp van de zijmarkeringen kun je de ankerpunten op hun plaats brengen voordat je het scherm zacht maar stevig naar boven schuift. Je hoort het scherm op zijn plaats 'klikken'.

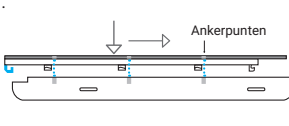

Door te drukken en vast te houden,<br>wordt de knop Bewerk ingeschakeld

# Pull-down Menu

Met het Pull-down menu heb je snel toegang tot de meldingsbalk en de shortcuts voor Instellingen.

# **Meldingsbalk**

In de meldingsbalk wordt een overzicht gegeven van recente oproepen, gebeurtenissen, berichten, updates van apps en dergelijke. Je opent de meldingsbalk door je vinger van de bovenkant van het scherm naar beneden te vegen.

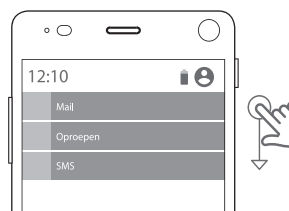

# Wat zit er in dit pakketje?

Binnenin de doos tref je je Fairphone 2 en de batterij aan. De beschermende behuizing bevindt zich binnenin het plateau. Eronder zijn ook nog wat extra's om je te helpen je liefde voor de Fairphone te verspreiden!

# NL Gebruikershandleiding

Met deze korte handleiding kun je in een handomdraai met je telefoon aan de slag. Alleen de belangrijkste functies van dit besturingssysteem op basis van Android™ zijn hierin opgenomen. Als je meer wilt weten over de telefoonfuncties of de technische gegevens wilt nalezen, ga je naar **www.fairphone.com/support.** 

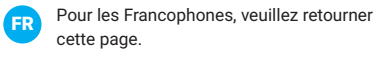

EN For English, see the other user guide

DE Für Deutsch nimm bitte die andere Anleitung

# Inhoud

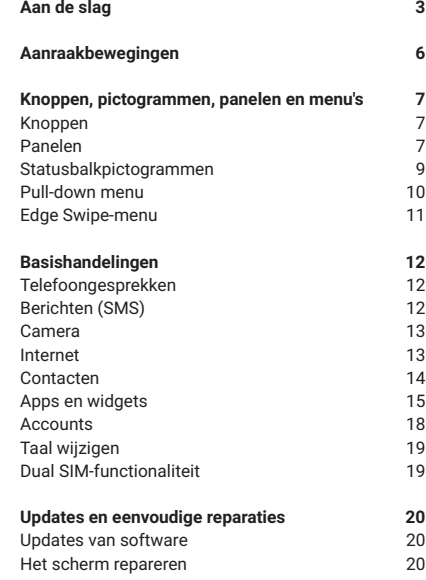

Wanneer de telefoon is ingeschakeld, word je door de laatste stappen geleid. Tijdens deze procedure kun je ook je GoogleTM-account instellen. Je kunt ook gebruik maken van andere diensten. Voor het instellen van een andere account sla je deze instructies over, ga je naar Instellingen to en tik je op **Accounts** 

**Wij helpen je graag 22**

# Aan de slag

# 1. De batterij verwijderen Haal deze uit de uitsparing, vanaf de onderkant van de batterij (zie afbeelding op bladzijde 5).

# 2. Een of twee simkaarten invoeren

- Je kunt micro- of nano-simkaarten in je Fairphone gebruiken. Voor het invoeren van een nano-simkaart moet je een adapter gebruiken. SIM Breng je micro- of nano-simkaart (met adapter) aan in uitsparing 1. SIM <sup>2</sup> Facultatief: breng een extra micro- of nanosimkaart (met adapter) aan in uitsparing 2.
- + للطا Micro-simkaart Nano-simkaart Adapter voor

informatie over de status van de diverse functies van je Fairphone.

Je geeft je voorkeuren voor dual-sim als volgt aan: ga naar Alle apps **...** ik op Instellingen **t** en selecteer Simkaarten.

nano-simkaar

Met een microSD-geheugenkaart kun je je opslagruimte verhogen (zie de afbeelding op bladzijde 5).

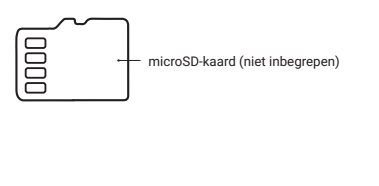

4. De batterij invoeren

Breng de batterij van boven aan en druk deze vanaf de

onderkant op zijn plaats.

5. Het beschermende behuizing terugplaatsen Het beschermende behuizing sluit heel nauw aan op de telefoon, dus de eerste keer vind je het misschien lastig om dit aan te brengen. Schuif de bovenzijde van de telefoon eerst in het deksel en duw het vervolgens langzaam in het behuizing. Het rubberen randje moet de randen van het scherm volledig bedekken.

6. De Fairphone inschakelen

Startscherm: hier wordt de Google-zoekbalk weer gegeven, evenals een aantal aanvullende Google-

diensten. **Recente contacten:** hier worden je meest recente en de vier meestgebruikte contacten weergegeven en heb je toegang tot de volledige lijst met contacten. **Recente apps:** hier worden vijf onlangs gebruikte en de vijf meestgebruikte apps weergegeven en heb je toegang tot Alle apps  $\left( \blacksquare \right)$ .

Druk op de aan/uit-knop aan de rechterzijde van de telefoon en houd deze ten minste drie seconden

ingedrukt.

7. De telefoon opladen

I. Terug naar Home: geen paniek als je bij het avigeren van je nieuwe Fairphone de weg kwi raakt. Als je op de Starttoets O tikt, ga je terug naa het Startscherm.

! Widgets! Naast apps biedt Android ook de gelijkheid zogenoemde widgets te gebruiker It zijn 'vakjes' die je in het Startscherm kun plaatsen en waar bepaalde informatie of een pecifieke functie van een app wordt weergegever, erwijl de app zelf niet hoeft te worden geopend.

Bij de telefoon zijn geen stroomkabel en USB-kabel inbegrepen. Je kunt de Fairphone opladen met een standaard USB-kabel met een micro B-connector. Sluit de USB-kabel aan op de onderkant van je Fairphone en sluit deze vervolgens aan op je computer of een stroomvoorziening (met een adapter die over een USB-poort beschikt). Met de USB-kabel kun je de batterij opladen, maar ook gegevens overdragen. **2** Zorg ervoor dat het nominale vermogen van de oplader/USB-poort 5 Volt en 1 Ampère bedraagt. Let erop dat je de plug met de juiste zijde boven

**Telefoon** Veeg naar rechts om te belle

**Panelen** Hier word het aantal actieve panelen weergegev

vast koppelt.

USB (type micro B)

USB (type A)

Veeg om het (start) scherm te ontgrendel

### ╰ Telefoongesprekken

# Aanraakbewegingen

• Tik op het telefoonpictogram **om** het nummer te bellen.

# $|\mathbf{C}|$

# Je kunt je Fairphone met een aantal basisbewegingen

- Open het Edge Swipe-menu en tik op Alle apps • Tik op het berichtenpictogram
- Tik op het pictogram Nieuw bericht <mark>≔,</mark>
- linksonder.
- Selecteer de ontvanger(s): – Geef een of meerdere namen of telefoonnummers op in het bovenste veld.
- Typ je bericht in het veld waar staat: "Typ bericht".
- Tik op het pictogram Bericht verzenden >

bedienen:

**Tikken**

vinger.

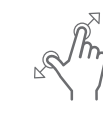

### Kort aanraken met je Tik twee keer snel Raak het scherm aan **Dubbeltikken** achter elkaar op het en beweeg met je scherm. **Vegen** vinger naar links of rechts.

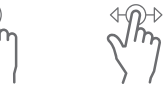

 $\bullet$  Camera **Een foto nemen** **Lang drukken** Raak het scherm aan **Schuiven** Raak het scherm aan met je vinger en blijf en beweeg met je een paar seconden vinger naar boven of beneden.

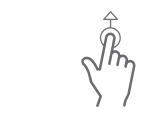

met je duim en te zoomen.

**(openen)** Raak het scherm aan **(sluiten)** Raak het scherm aan het scherm aan en wijsvinger en beweeg wijsvinger en beweeg Sleep het naar een deze uit elkaar om in od deze naar elkaar toe oandere locatie en laat **Knijpbeweging**  met je duim en om uit te zoomen. je vinger los. **Slepen** Raak een object op blijf erop drukken.

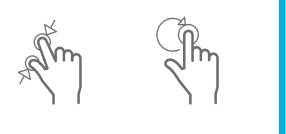

overeenkomst, maar zorg dat je weet welke kosten deze met zich meebrengen. In het buitenland kunnen hiervoor hoge kosten in rekening worden gebracht. Als je je buiten het reguliere dekkingsgebied bevindt, wordt het roamingpictogram M weergegeven op je telefoon. Je kunt je mobiele gegevensverbinding uitschakelen onder Instellingen **is** in Draadloos &

### Statusbalkpictogrammen

De statusbalk bevindt zich helemaal boven aan het scherm. De pictogrammen op deze balk bevatten

 $\cdot$  Als het een beveiligd netwerk  $\bullet$  is, voer je het wachtwoord in en tik je op Verbinden. Het kan een paar minuten duren totdat je telefoon is

- Tik op het pictogram Nieuw contact +3 rechtsonde
- Voer de contactgegevens in de desbetreffende velden in.
- Tik op het pictogram Opslaan I linksboven om het contact op te slaan.

ingeschakeld. Dit houdt in dat alle GSM-, gegevens-, wifi- en GPS-communicatie is uitgeschakeld. **Wekker**

- Tik op het aan/uit-pictogram **o** rechtsboven als • Tik op het contact dat je wilt verwijderen • Tik op het menupictogram  $\frac{1}{2}$  rechtsboven
	- Tik op Verwijderen en OK (of Annuleren als je
	- van gedachten bent veranderd).

### Apps en widget **Een app openen**

• Open Alle apps **:** met het Edge Swipe-menu • Tik op de app die je wilt openen

- Hiermee wordt aangegeven dat er een wekker is ingesteld. **Bluetooth** Hiermee wordt aangegeven dat Bluetooth is ingeschakeld.
- Je kunt dan verbinding maken met andere apparaten waarop Bluetooth is ingeschakeld.
- **Trillen** Hiermee wordt aangegeven dat de trilfunctie is ingeschakeld.
- **Stil** Hiermee wordt aangegeven dat het geluid op stil is gezet. **GPS**
- Hiermee wordt aangegeven dat de locatiebepaling is ingeschakeld.

- $\cdot$  Tik op de knop Apps openen  $\Box$  om een lijst weer te geven van al je open apps.
- Blader door de lijst en zoek de app die je wilt sluiten.
- Veeg de app naar opzij om deze te sluiten

# 8. Volg de instructies op het scherm

**Edge swipe** Raak de rechter- of linkerrand van het scherm aan en beweeg je vinger licht drukken. naar het midden. **Spreidbeweging**  microSDuitsparing

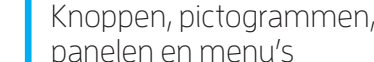

- Tik op de Google Play™ store Dop je Startscherm. Als je de Google Play store voor het eerst gebruikt, moet je je Google-accountgegevens invoeren (accountnaam en wachtwoord).
- Zoek de app die je wilt installeren en tik erop om deze te downloaden.

# Knoppen

**Fysieke knoppen** De Fairphone heeft slechts drie fysieke knoppen: volume, aan/uit en camera/sluiter.

# **Navigatieknoppen**

- Tik op Installeren **ENSTALL** en vervolgens op Accepteren Accept rechtsonder • In het midden van het scherm wordt de voortgang
- van het downloaden aangegeven. Het downloaden kan een paar minuten in beslag nemen. Zodra de app is geïnstalleerd, is deze zowel op het Startscherm als onder Alle apps te vinden.

ip! Je kunt apps ook downloaden met andere liensten. We raden je aan onze website voor ondersteuning te raadplegen of deze online te

- Wanneer de Fairphone is ingeschakeld, worden onder aan het scherm drie navigatieknoppen weergegeven:
- **Terug:** één stap teruggaan **Starttoets:** naar het Startscherm gaan
- **Open apps:** alle open apps weergeven

# Panelen

Het Fairphone-besturingssysteem werkt met panelen. Aan het aantal punten onder aan het scherm kun je zien hoeveel panelen er actief zijn. Je gaat van het ene naar het andere scherm door naar links of rechts te vegen.

# **Er zijn drie standaardpanelen:**

- $\cdot$  Open Alle apps  $\overset{\scriptscriptstyle(\text{III})}{\longrightarrow}$  met het Edge Swipe-menu
- 
- 
- Sleep de app naar het pictogram Verwijderen • Laat je vinger los

Wil je in één oogopslag zien wat voor weer het is, of je agenda bekijken? Voor iedere app zijn diverse widgets beschikbaar. Je kunt deze ontdekken door het Startscherm lang ingedrukt te houden en o widgets" te tikken.

# **Accounts**

# Edge Swipe-menu

Veeg op het Startscherm vanaf de rechter- of linkerrand van je scherm om het Edge Swipe-menu te openen. Via dit menu heb je snel toegang tot Alle apps (:) en vier van je favoriete apps. Drie pictogrammen voor snelle toegang zijn vooraf geïnstalleerd: browser, telefoon en bericht.

Je configureert je Google-account als volgt: • Open Alle apps **: net het Edge Swipe-menu** • Tik op Instellingen **O** 

- Tik op Accounts 2 in het gedeelte Persoonlijk van het menu.
- Tik op Account toevoegen +
- 
- 

# **Je kunt het standaardmenu als volgt aanpassen:**

• Open het Edge Swipe-menu • Houd je vinger een paar seconden ingedrukt en sleep deze naar Bewerk.

- Tik op Google G
- Tik op Je e-mail en je Gmail-adres invoeren • Tik op Volgende

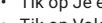

• Open het Edge Swipe-menu en selecteer Alle apps  $\binom{m}{n}$ .

• Sleep apps uit Favorieten bewerken naar het Edge Swipe-menu links.

- Tik op Instellingen
- Tik op Taal en invoer in het gedeelte Persoonlijk van het menu.
- Tik op Taal
- Zoek de gewenste taal en tik erop om deze te activeren.

**Aan/ uit-knop** Hiermee schakel je de Fairphone in en uit.

**Volumeknop Hiermee** kun je het volume regelen

> **Camera-/ sluiterknop** Hiermee kun je foto's maken

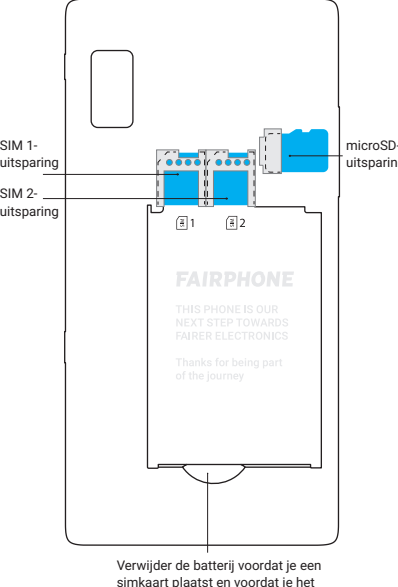

**Camera** Veeg naa links om een foto te nemen

**Terug Starttoets Open apps**

 $\overline{\phantom{a}}$  . . .

 $\circ$   $\circ$   $\bullet$ 

scherm losmaakt.

- Open Alle apps **met het Edge Swipe-menu**
- Tik op de app Updater
- Tik op het pictogram Update installeren

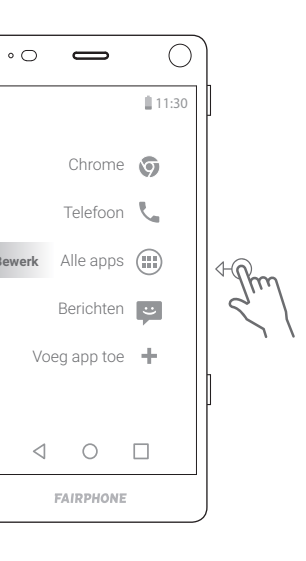

**Bewerk**

# Basishandelingen

# **Een nieuw telefoonnummer bellen**

king: het downloaden en installeren van tware-updates kan een paar minuten duren. Je unt dit alleen via een Wifi-verbinding doen. Zorg ervoor dat je telefoon volledig opgeladen en verbonden is bij het installeren van updates.

Vanuit het Startscherm • Open het Edge Swipe-menu en sleep je vinger

- naar Telefoon en laat los. • Tik op het nummerpictogram **o**onder aan het
- scherm. • Voer het nummer in dat je wilt bellen
- Tik op het telefoonpictogram  $\mathbf \setminus$  om het nummer te bellen.

# **Een van je contacten bellen**

# Vanuit het Startscherm

- Open het Edge Swipe-menu en tik op Telefoon
- Tik op Contacten in het menu rechtsboven
- Tik op een contact in de lijst

aton (SMS)

# **Een sms sturen**

# Vanuit het Startscherm

of Andere onderdelen repareren: niet alleen het cherm, maar ook andere losse onderdelen e ervangingsmodules zijn in de online winkel van airphone te bestellen. Tutorials en instructies voor andere reparaties die je zelf kunt uitvoeren, vind je op www.fairphone.com/support

• Druk op de fysieke cameraknop aan de rechterzijde van de telefoon en houd deze ingedrukt om de camera-app te openen. • Druk op de cameraknop om een foto te nemen

• Open het Edge Swipe-menu en tik op Alle apps  $\cdot$  Tik op Foto's  $\sqrt{\cdot}$  om een overzicht van je foto's

**Je foto's bekijken**

te bekijken.

• Druk kort op een foto om deze te vergroten • Druk lang op een foto als je deze wilt delen, bewerken, verwijderen en dergelijke.

Internet

Je kunt een internetverbinding tot stand brengen via een mobiele gegevensverbinding (simkaart) of een

draadloos netwerk (Wifi). **Zoeken op het web**

Chrome-app **o** 

• Ga naar het Edge Swipe-menu en open de

• Als je Chrome voor het eerst gebruikt, moet je de gebruiksvoorwaarden en de privacyverklaring aanvaarden en aanvullende gegevens bevestigen.

• Tik op Zoeken of voer een webadres in • Tik op de website die je wilt bezoeken

**Mobiele gegevens**

**Experience of the Second Second Second** 

Je provider biedt een mobiele gegevensverbinding (via de simkaart) waartoe je overal toegang hebt waar je ontvangst hebt. In de volgende pictogrammen zie je de snelheid van je gegevensverbinding netwerken.

**Wifi**

Wifi is de meest gebruikelijke internetverbinding voor thuis, op je werk of wanneer je in een openbare ruimte bent, bijvoorbeeld een café. Je maakt als volgt ver-

binding met Wifi:

apps  $\left( \blacksquare \right)$ . • Tik op Instellingen

• Ga naar het Edge Swipe-menu en open Alle

### Mobiele gegevens zijn vaak opgenomen in je service- $\cdot$  Tik op het contactenpictogram  $\stackrel{\bullet}{\bullet}$  om je volledige lijst met contacten weer te geven.

Wifi nog niet is ingeschakeld.

• Tik op Wifi  $\blacktriangledown$  in het menu Draadloos & netwerken

• Je ziet een lijst met alle beschikbare Wifi-netwerken • Tik op het netwerk waarmee je je telefoon wilt

verbinden.

verbonden.

 $\left| \frac{1}{2} \right|$ 

Contacten **Open Recente contacten**

• Open Recente contacten door vanuit het Startscherm naar rechts te vegen. • Op het scherm wordt de laatste persoon

# **Een nieuw contact toevoegen**

# **Contact bewerken**

- Tik op het contact dat je wilt bewerken
- Tik op Contact bewerken **P**rechtsboven
- Werk de gegevens in de desbetreffende velden bij
- Tik op het pictogram Opslaan *I* linksboven om de gegevens op te slaan.

# **Een contact verwijderen**

# **Een app sluiten**

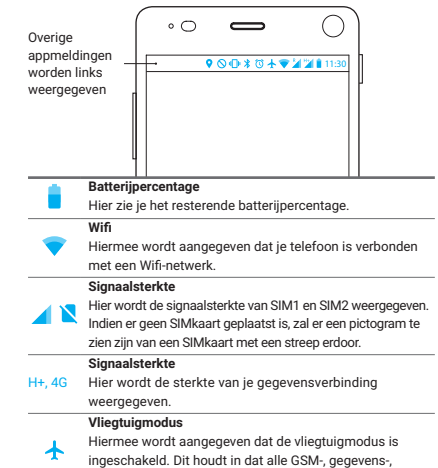

# **Een app downloaden en installeren**

• Zorg eerst dat je telefoon is verbonden met het internet.

zoeken.

**Apps toevoegen aan je Startscherm**

Het is handig om je favoriete apps aan je Startscherm toe te voegen zodat je deze eenvoudig kunt openen. • Open Alle apps **...** met het Edge Swipe-menu • Houd de app die je naar je Startscherm wilt verplaatsen, lang ingedrukt. Je Startscherm wordt dan automatisch weergegeven.

vinger los.

# **Mappen toevoegen aan je Startscherm**

Je kunt de apps op je Startscherm in verschillende mappen ordenen. Je maakt als volgt een nieuwe map: • Houd een app lang ingedrukt • Sleep deze op een andere app • Laat je vinger los. Er wordt automatisch een nieuwe map gemaakt. Je kunt deze map een

- 
- 
- nieuwe naam geven.

**Een app verwijderen uit je Startscherm** • Houd de app die je wilt verwijderen, lang

• Sleep deze naar het pictogram Verwijderen <mark>i</mark>

nerking: Wanneer je de app uit je Startscher verwijdert, verwijder je alleen de shortcut. De app i nog steeds te vinden onder Alle apps

# Meer informatie over het gebruik van de Dual SIMfunctionaliteit voor Berichten vind je op bladzijde 19. **12**

- ingedrukt.
- boven aan het scherm.

- Houd de app die je wilt verwijderen, lang
- ingedrukt.
- Sleep de app naar de gewenste locatie en laat je

# • Laat je vinger los

# **Aanvullende panelen toevoegen**

Je Startscherm kan 16 apps en/of mappen bevatten. Als je er meer probeert toe te voegen, wordt er automatisch een nieuw scherm gemaakt waarmee je meer ruimte krijgt.

# **Een app van je telefoon verwijderen**

Een account bevat inloggegevens voor specifieke diensten en apps. Voorbeelden zijn e-mailaccounts of accounts voor het opslaan van foto's of contacten.

Wij raden je aan een Google-account te maken (als je er nog geen hebt) of in te stellen, waarmee je gebruik kunt maken van de Google Play store, een back-up kunt maken van je gegevens (e-mail, contacten, agenda e.d.) in de cloud (online opslag) en je account op meerdere apparaten kunt gebruiken (laptop, tablet e.d.).

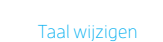

# Dual SIM-functionaliteit

Gebruik je twee simkaarten? Dan moet je je simkaartinstellingen controleren. Ga hiervoor naar Instellingen en tik op Simkaarten. Hier kun je een simkaart inen uitschakelen. Je kunt ook aangeven welke simkaart standaard wordt gebruikt wanneer je belt, sms-berichten stuurt of mobiele gegevens gebruikt.

I. Ben je van plan om je Fairphone 2 zowe kelijk als privé te gebruiken? Dan kun je voor eide situaties verschillende instellingen kiezen.

et de Fairphone 2 kun je meerdere profieler aken, zoals je dat kan doen op een computer innen ieder profiel kun je specifieke apps kiezer pecifieke instellingen maken en bepalen welk simkaart je standaard wilt gebruiken. Als je een iieuw profiel wilt maken, ga je naar het men Istellingen en tik je op Gebruikers.

# Updates en eenvoudige reparaties

# Updates van software Wanneer er updates beschikbaar zijn, worden deze

weergegeven in de meldingsbalk onder het Pull-down

menu.

# **Je kunt ook als volgt te werk gaan:**

# Het scherm repareren

Door het ontwerp van de Fairphone 2 is het een telefoon met een langere levensduur. Reparaties moet je gemakkelijker zelf kunnen uitvoeren. Toch moet je er voorzichtig mee omgaan. Wanneer je je toestel openmaakt, moet je dit op een vlak oppervlak doen waar je genoeg ruimte hebt om het toestel neer te leggen en waar je handen en de omgeving vuil- en stofvrij zijn.

Dit zijn slechts de basisinstructies. Raadpleeg eerst onze online videotutorials op

**www.fairphone.com/support** of bel ons voordat je met een reparatie begint! Wij helpen je graag.

• Schuif de twee blauwe clips onder aan de telefoon naar buiten (van elkaar af). • Plaats de batterij en het beschermende

behuizing terug.

• Schakel je Fairphone in met de aan/uit-knop

Beschadiging van het scherm is een van de meest voorkomende beschadigingen bij een smartphone. **20** Wij helpen je graag Zijn er nog onduidelijkheden?

Of wil je een vraag stellen aan de klantenservice? Ga naar ons forum of stel je vraag op We zijn ook telefonisch te bereiken op

**www.fairphone.com/support.** 

+31 (0)20 788 4401. **Fairphone BV**

Jollemanhof 17, 1019 GW, Amsterdam, Nederland Fairphone BV is ingeschreven bij de Kamer van

Koophandel in Amsterdam met

inschrijvingsnummer: 55901964 en BTW-nummer: NL851904270B01.

Google, Google Play en Android zijn handelsmerken

van Google Inc.

**1**

**2**

**13**

**3**

# en (facultatief)

**14**

**4**

**15**

**5**

**16**

**6**

**17**

**7**

**18**

**8**

**19**

**9**

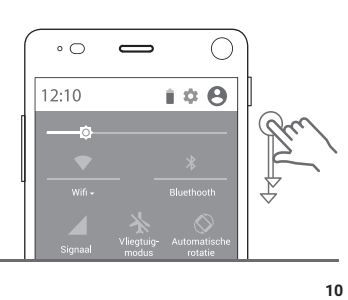

**21 22**

**11**

# **Shortcuts voor instellingen**

Met de shortcuts voor instellingen heb je snel toegang tot de basisinstellingen van je Fairphone. Je opent deze shortcuts door je vinger twee keer van de bovenkant van het scherm naar beneden te vegen.